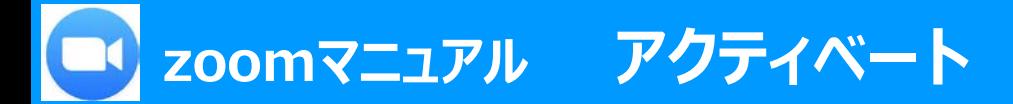

アカウントの取得には、招待(アクティベーション)メールからのアクティベートが必要です

- 申請により情報センターで**MGメールアドレス**を登録すると、zoomから直接「アクティベーションメール」が届きます。
- ユーザーは下記の手順に従って、アクティベーションを行ってください。
- MG メールアドレスが既にZoomに登録されているか否かにより、招待メールの内容が異なります。

**■MG メールについての詳細は、[こちら](https://www.meijigakuin.ac.jp/joho/livemanual/index.html)** 

●既にMGメールアドレスを無料版または有料版の個人Zoomアカウントとして利用している場合

- ① アクティベーションメール内の 「**リクエストの承認**」をクリック
- ② 注意事項を確認してから「**確認して切り替える**」をクリック
- ③ 【アカウントを切り替えています】の画面になります。

④ アカウントの切り替えが終わると、 MG メールアドレス宛に完了のメールが届きます。

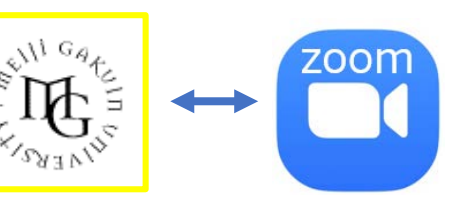

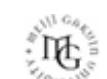

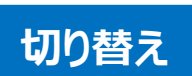

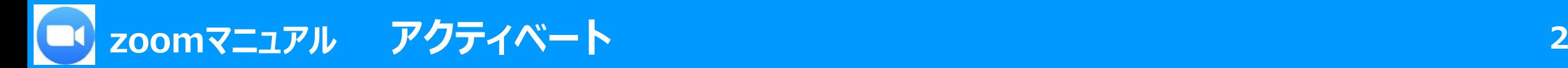

**●新規:初めてMGメールでZoomの登録をする場合**

- 1.招待メール内の「**Zoom アカウントのアクティベート**」をクリック
- 2.Zoomアカウントのアクティベート画面で「**パスワードでサインアップ**」を選択

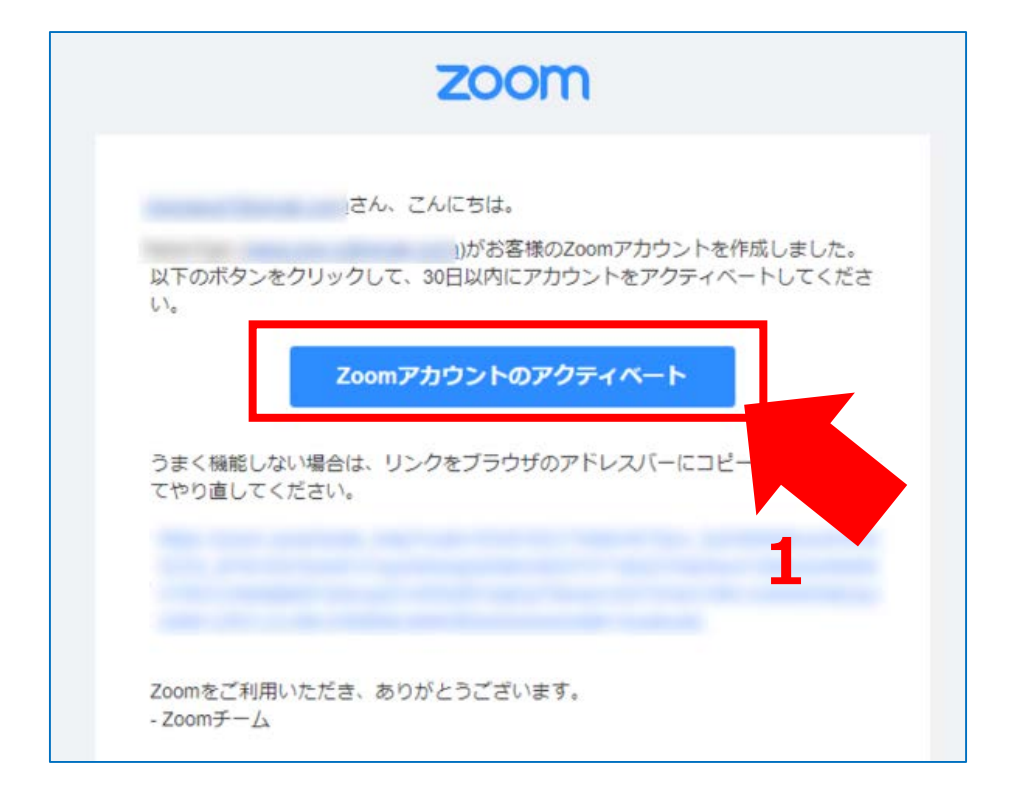

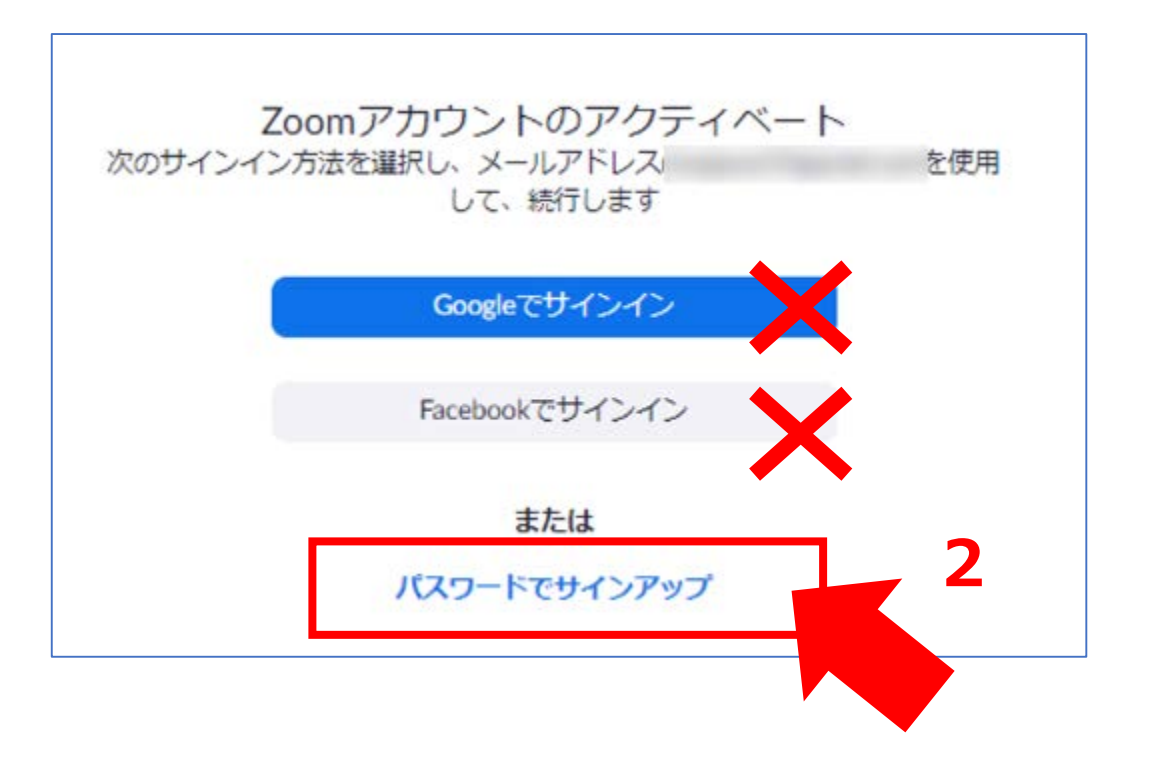

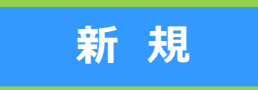

्री[र

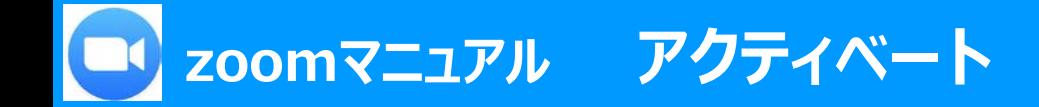

- 3.**名、姓を入力して、パスワード**を作成して「**続ける**」をクリック ※パスワードは、8 字以上かつ 英文字1 つ以上、数字 1 つ以上、数字と大文字と小文字を含めてください。 ※パスワードは、zoomのみのパスワードです。
- 4.**「zoomミーティングを今すぐ開始」をクリック** → アプリのインストールに進みます

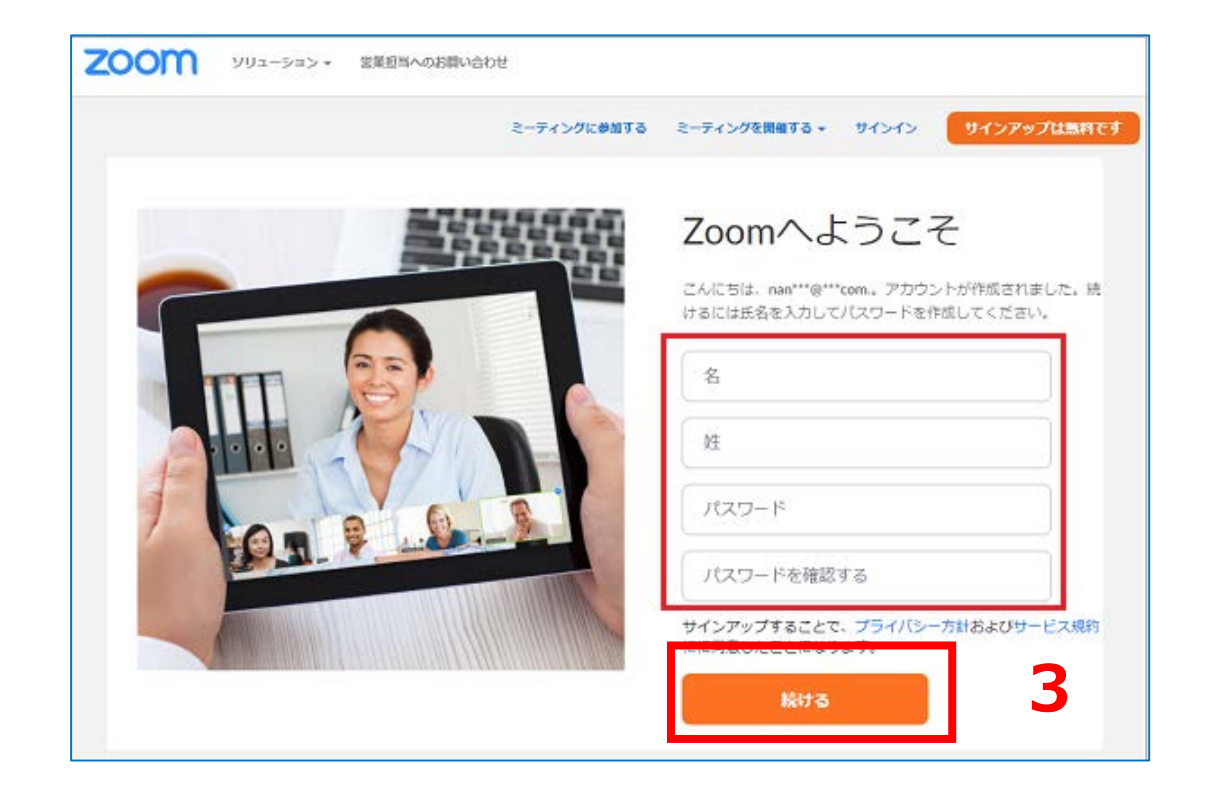

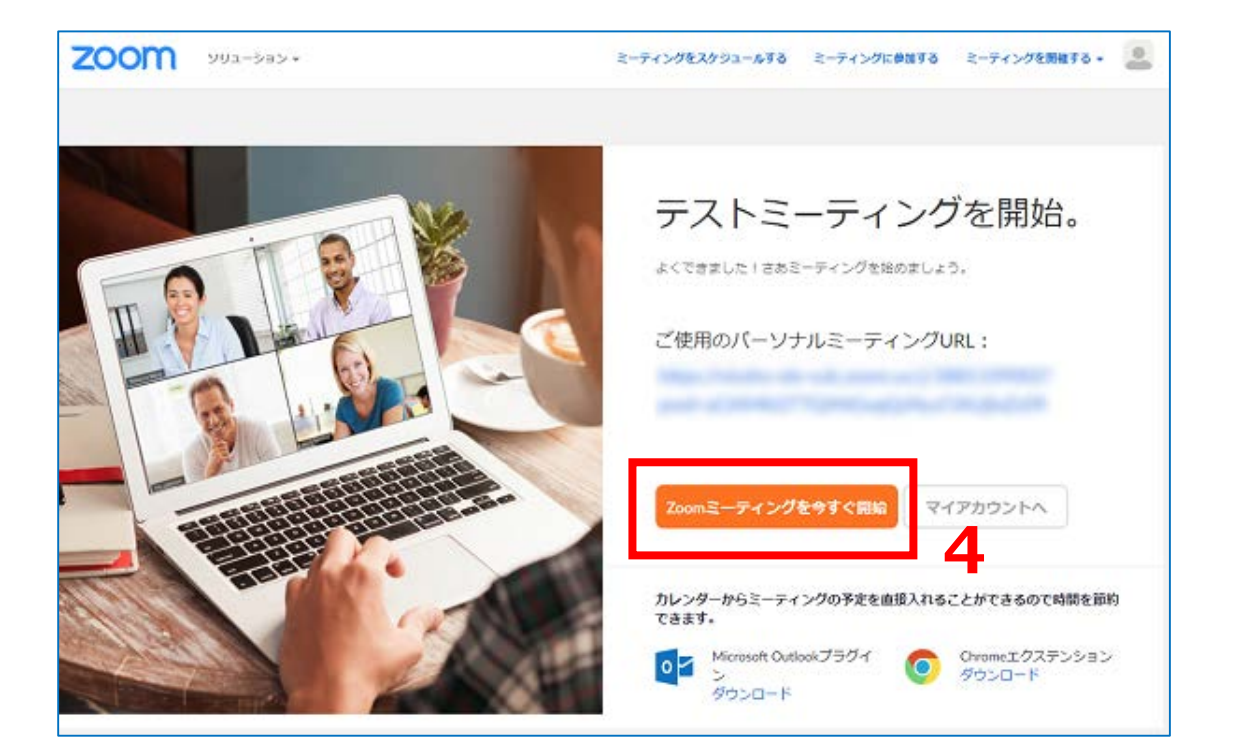

्रापि -